# **Παρακολούθηση διάλεξης με την υπηρεσία Skype Meetings / Skype for Business**

Για να παρακολουθήσετε διαλέξεις που διεξάγονται με το Skype Meetings / Skype for Business, χρειάζεστε έναν υπολογιστή (Windows ή Mac) ή κινητό τηλέφωνο (Android ή iOS), την εφαρμογή Skype Meetings (μόνο για Windows) ή Skype for Business (όλες οι πλατφόρμες) και ακουστικά ή ηχεία – δεν χρειάζεστε κάμερα και μικρόφωνο.

#### **ΠΡΩΤΟ ΒΗΜΑ: Σύνδεση στο ΔΗΛΟΣ 365**

Για να μπορέσετε να συνδεθείτε και να παρακολουθήσετε διαλέξεις ως πιστοποιημένοι χρήστες, θα πρέπει να έχετε ενεργοποιήσει τον ιδρυματικό λογαριασμό σας στο ΟΠΑ, πράγμα που γίνεται κατά την εγγραφή σας μέσω του συστήματος URegister. Θα πρέπει αρχικά να ενεργοποιήσετε το λογαριασμό σας στο ΔΗΛΟΣ 365. Για αυτό το λόγο επισκεπτόσαστε το url:

#### <https://delos365.grnet.gr/>

#### και πατάτε στη **Σύνδεση:**

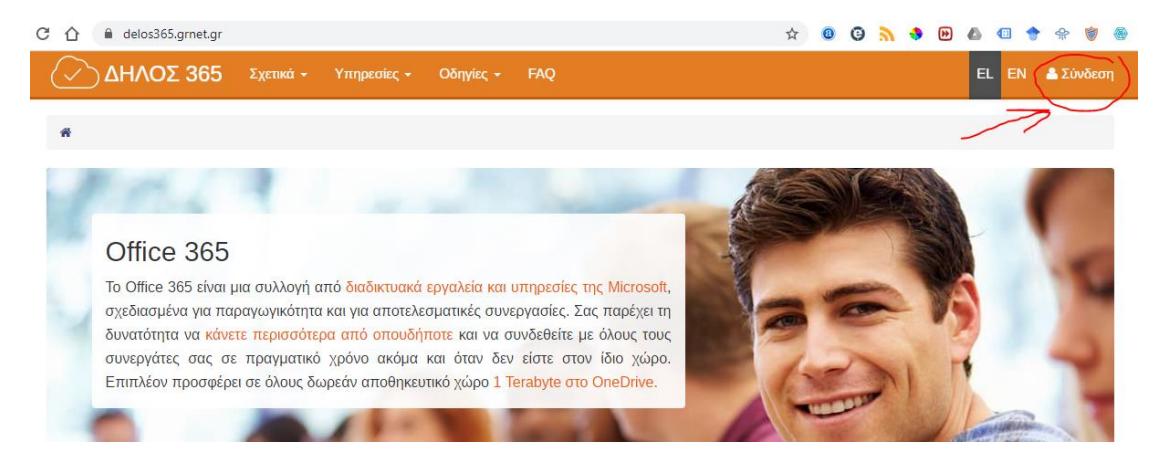

Εάν είναι η πρώτη φορά που κάνετε σύνδεση από τον συγκεκριμένο φυλλομετρητή, ακολουθεί η παρακάτω σελίδα, στην οποία επιλέγετε το Ίδρυμά μας (Οικονομικό Πανεπιστήμιο Αθηνών) και πατάτε **Επιβεβαίωση**.

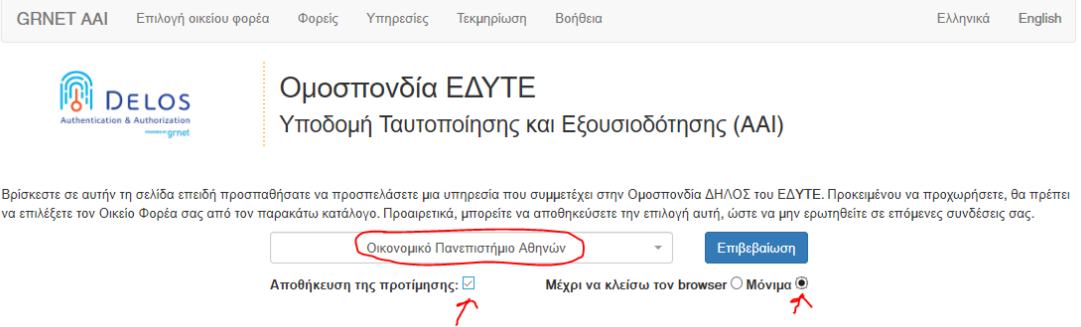

Στην συνέχεια θα εμφανιστεί η σελίδα από το κεντρικό σύστημα πιστοποίησης του ΟΠΑ (SSO), όπου συμπληρώνετε τα στοιχεία του λογαριασμού σας στο ΟΠΑ, δηλαδή το Όνομα Χρήστη (χωρίς το @aueb.gr) και τον Κωδικό σας και πατάτε **Είσοδος**.

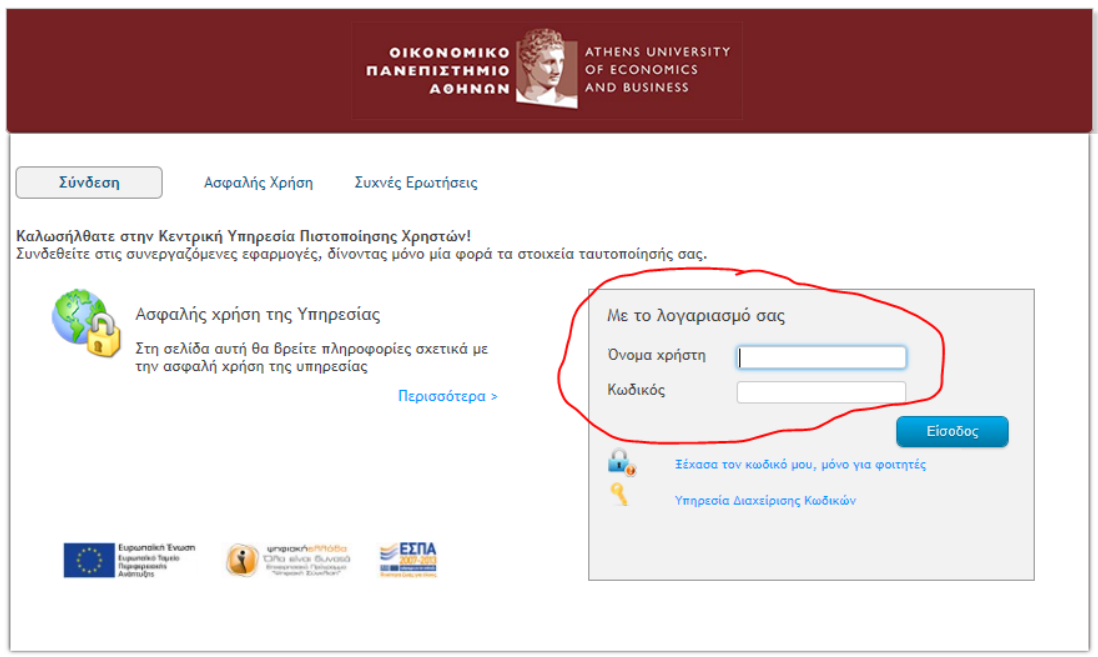

Εάν τα στοιχεία είναι σωστά, μεταβαίνετε αυτομάτως πάλι στην σελίδα του ΔΗΛΟΣ 365, αλλά στο πάνω δεξί μέρος, βλέπετε πλέον **το όνομά σας**.

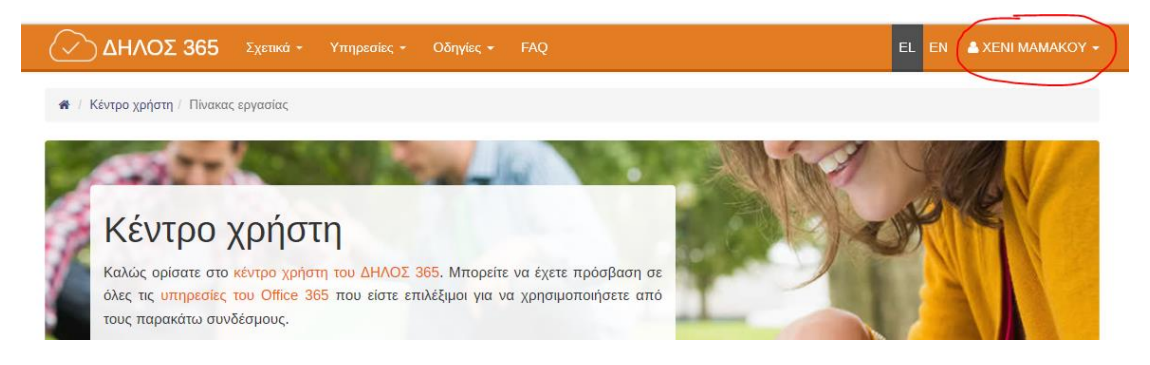

Αφού το κάνετε αυτό, θα συνεχίσετε με τα παρακάτω βήματα.

**2 |** Παρακολούθηση διάλεξης με την υπηρεσία Skype Meetings / Skype for Business

Αν δεν έχετε ακόμη ιδρυματικό λογαριασμό στο ΟΠΑ (π.χ. επειδή παρακολουθείτε προπαρασκευαστικά μαθήματα ή επειδή δεν έχει ολοκληρωθεί η μετεγγραφή σας), θα πρέπει να ζητήσετε από τους διδάσκοντες να σας προσθέσουν στα μαθήματα ή τις διαλέξεις τους ως καλεσμένους (guests) χρησιμοποιώντας το e-mail σας.

## **ΔΕΥΤΕΡΟ ΒΗΜΑ: Εγκατάσταση του Skype Meetings App ή του Skype for Business**

Αν χρησιμοποιείται Windows, μπορείτε να εγκαταστήσετε το πρόγραμμα **Skype Meetings**, που μπορείτε να κατεβάσετε από τον ακόλουθο σύνδεσμο:

# [https://az801095.vo.msecnd.net/prod/LWA/plugins/windows/SkypeMeetingsApp.m](https://az801095.vo.msecnd.net/prod/LWA/plugins/windows/SkypeMeetingsApp.msi) [si](https://az801095.vo.msecnd.net/prod/LWA/plugins/windows/SkypeMeetingsApp.msi)

Αντιγράφετε τον παραπάνω σύνδεσμο στον φυλλομετρητή σας. Αποθηκεύετε το αρχείο SkypeMeetingApp.msi, και στη συνέχεια το εκτελείτε για να εγκατασταθεί η εφαρμογή, ακολουθώντας τις οδηγίες του Λειτουργικού Συστήματος. Μετά την ολοκλήρωση της εγκατάστασης του SkypeMeetingsApp.msi είναι πιθανό να χρειαστεί επανεκκίνηση του υπολογιστή (Restart) για να λειτουργήσει σωστά η εφαρμογή.

Εναλλακτικά, μπορείτε να χρησιμοποιήσετε το πρόγραμμα **Skype for Business**, το οποίο μπορείτε να κατεβάσετε από εδώ:

## <https://www.microsoft.com/en-us/download/details.aspx?id=49440>

Αφού επιλέξετε την κατάλληλη έκδοση, εκτελείτε το πρόγραμμα που κατεβάσατε και ακολουθείτε τις οδηγίες για την εγκατάσταση. Το Skype for Business είναι διαθέσιμο όχι μόνο για Windows, αλλά και για Mac, iOS και Android. Για τα iOS και Android, θα πρέπει να κατεβάσετε την εφαρμογή από το App Store ή το Play Store.

Σημειώνεται ότι στο **Skype for Business** δεν μπορείτε να συνδεθείτε χωρίς ιδρυματικό λογαριασμό (ως guest). Αν ο ιδρυματικός σας λογαριασμός δεν έχει ενεργοποιηθεί λοιπόν, θα πρέπει να χρησιμοποιήσετε το **Skype Meetings**.

### **ΤΡΙΤΟ ΒΗΜΑ: Παρακολούθηση Διάλεξης**

Προκειμένου να εισέλθετε σε μια διάλεξη πατάτε το σύνδεσμο που σας έχει στείλει ο διδάσκων. Εφόσον έχετε εγκαταστήσει το πρόγραμμα **Skype Meetings** (όπως είχε αναφερθεί στο 2<sup>ο</sup> βήμα), είτε θα ανοίξει αυτομάτως είτε θα εμφανιστεί πρώτα ένα μήνυμα όπου θα πρέπει να επιλέξετε **Open Skype Meetings App**. Το αν θα γίνει αυτόματα ή όχι, εξαρτάται από τον φυλλομετρητή σας.

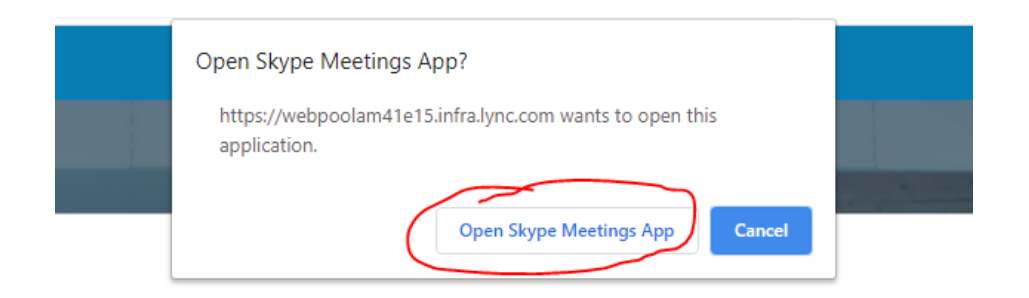

Μετά από λίγο εμφανίζεται η εισαγωγική οθόνη του **Skype Meetings (Συσκέψεις Skype)**

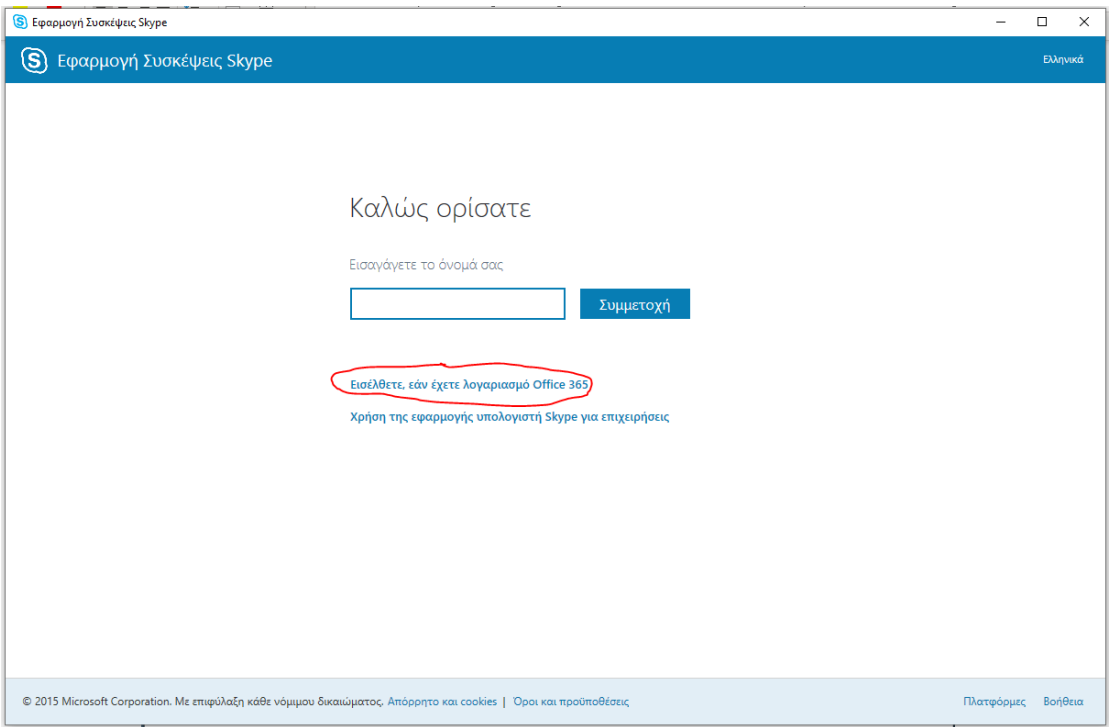

Για να συνδεθείτε στη διάλεξη, κάνετε κλικ στο «Εισέλθετε εάν έχετε λογαριασμό Office 365» ή «Sign in if you have an Office 365 account» (OXI στο «Συμμετοχή» ή «Join»). Θα σας ζητηθεί το όνομα του λογαριασμού σας όπου δίνετε το λογαριασμό email του ΟΠΑ, πχ p3950037@aueb.gr και πατάτε NEXT.

Στη συνέχεια θα εμφανισθεί πάλι η σελίδα από το κεντρικό σύστημα πιστοποίησης του ΟΠΑ (SSO), όπου συμπληρώνετε τα στοιχεία του λογαριασμού σας στο ΟΠΑ, δηλαδή το Όνομα Χρήστη, πχ p3950037 (χωρίς το @aueb.gr) και τον Κωδικό και πατάτε **Είσοδος**.

Αν δεν έχετε ενεργοποιήσει τον ιδρυματικό σας λογαριασμό, τότε απλά εισάγετε το όνομά σας στην παραπάνω οθόνη και πατάτε **Συμμετοχή** για να συνδεθείτε ως guest.

Αν έχετε εγκαταστήσει το **Skype for Business** (όπως είχε αναφερθεί στο 2<sup>ο</sup> βήμα), είτε θα ανοίξει αυτομάτως είτε θα εμφανιστεί πρώτα ένα μήνυμα όπου θα πρέπει να επιλέξετε να ανοίγετε αυτούς τους συνδέσμους με το πρόγραμμα αυτό. Το αν θα γίνει αυτόματα ή όχι, εξαρτάται από τον φυλλομετρητή σας.

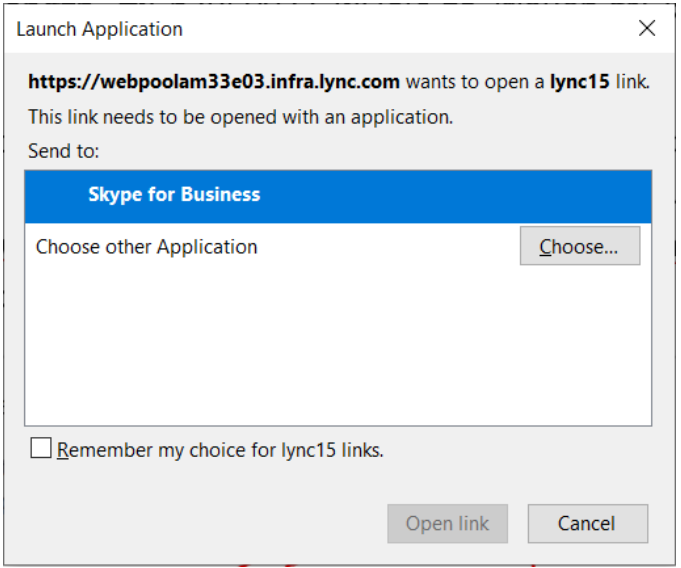

Μετά από λίγο εμφανίζεται η εισαγωγική οθόνη του **Skype for Business**

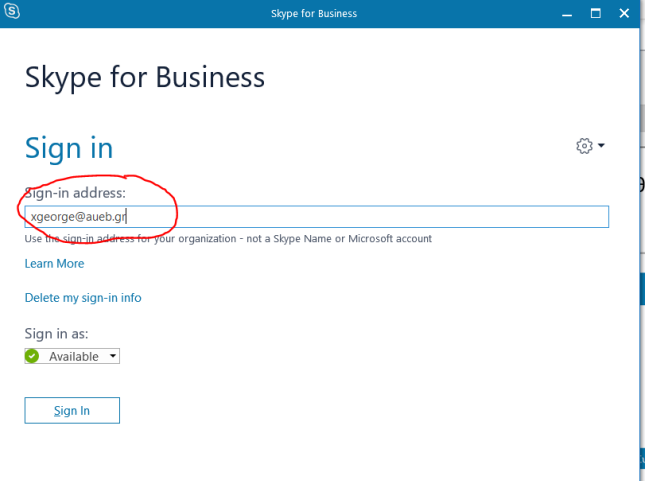

Για να συνδεθείτε στη διάλεξη, γράφετε το ιδρυματικό σας email στο πεδίο «Sign-in address» και κάνετε κλικ στο «Sign in». Στη συνέχεια θα εμφανισθεί πάλι η σελίδα από το κεντρικό σύστημα πιστοποίησης του ΟΠΑ (SSO), όπου συμπληρώνετε τα στοιχεία του λογαριασμού σας στο ΟΠΑ, δηλαδή το Όνομα Χρήστη, πχ p3950037 (χωρίς το @aueb.gr) και τον Κωδικό και πατάτε Είσοδος.

Μόλις ολοκληρωθεί η σύνδεση, θα εμφανιστεί το ακόλουθο παράθυρο για να επιλέξετε πώς θα συμμετέχετε στη διάλεξη:

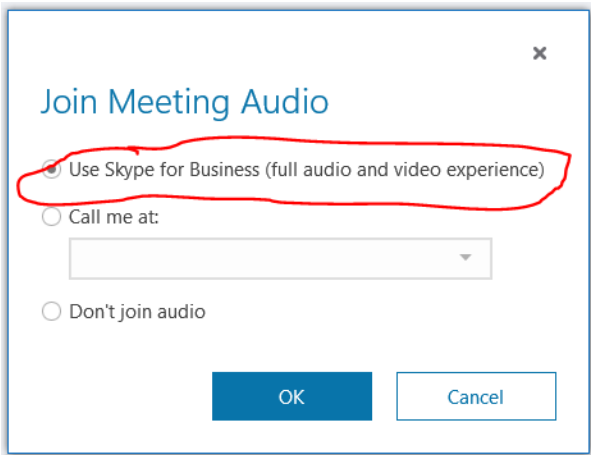

Αφήστε επιλεγμένη την πρώτη επιλογή, και κάντε κλικ στο «ΟΚ».

Αφού ολοκληρωθεί σωστά η παραπάνω διαδικασία θα εισέλθετε στη διάλεξη και η εφαρμογή θα έχει την εμφάνιση που παρουσιάζεται στην ακόλουθη εικόνα (ανάλογα με το αν χρησιμοποιείτε το Skype Meetings ή το Skype for Business, μπορεί να υπάρχουν μικρές διαφορές).

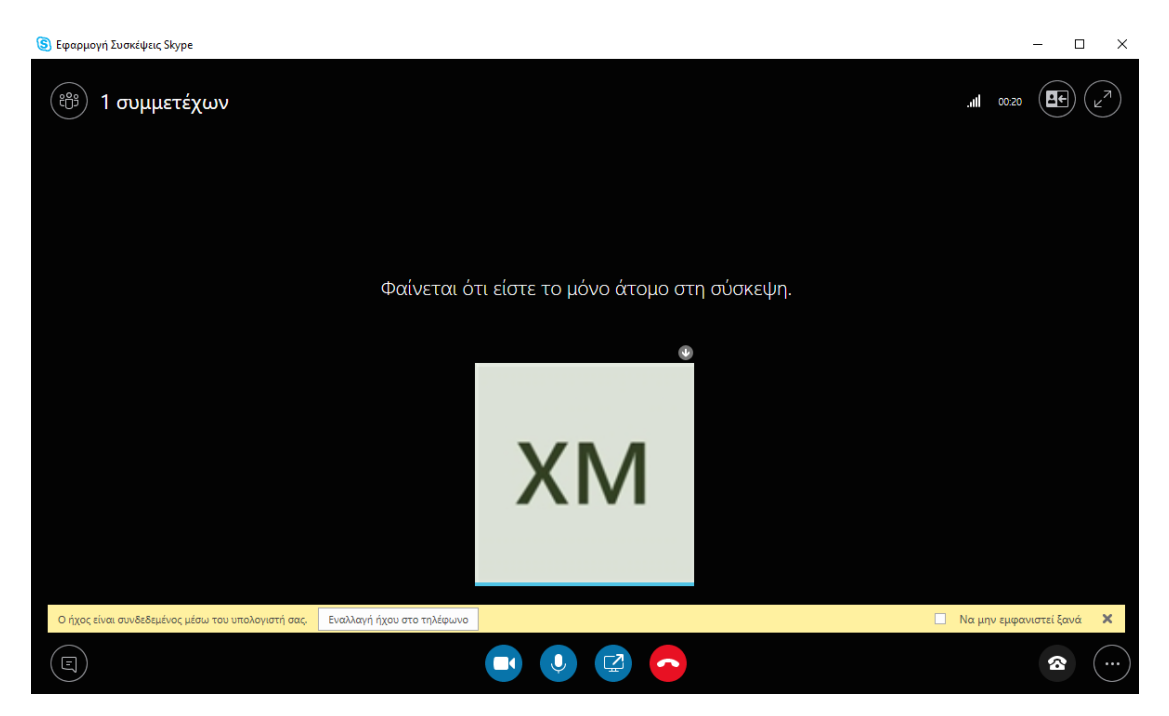

# **Τι δυνατότητες δίνει το πρόγραμμα Skype Meetings / Skype for Business;**

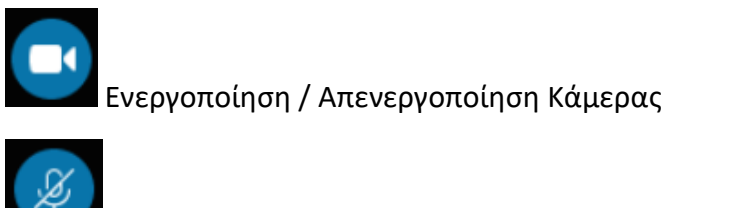

Ενεργοποίηση / Απενεργοποίηση Μικροφώνου

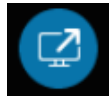

Μενού διαθέσιμο μόνο για τους παρουσιαστές.

Τερματισμός Διάσκεψης

Αν αντιμετωπίζετε πρόβλημα με τον ήχο μπορείτε να αποκτήσετε πρόσβαση στις αντίστοιχες ρυθμίσεις αν επιλέξετε το εικονίδιο του τηλεφώνου κάτω αριστερά και στη συνέχεια κάνετε κλικ στο Devices.

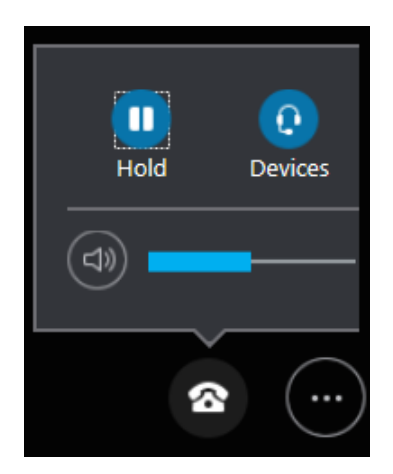

Τότε ανοίγει ένα νέο παράθυρο όπου μπορείτε να επιλέξετε μεταξύ των διαφορετικών συσκευών εισόδου/εξόδου ήχου που είναι διαθέσιμες στον υπολογιστή σας.

# **Συμμετέχοντες**

Για να βλέπετε τους συμμετέχοντες στη διάλεξη, η καλύτερη επιλογή είναι να πατήσετε το εικονίδιο με τα τρία ανθρωπάκια στο πάνω αριστερό μέρος της οθόνης:

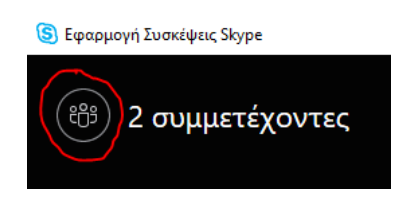

Μόλις το πατήσετε, στο αριστερό μέρος της οθόνης βλέπετε όσους συμμετέχουν. Αν ο αριθμός των συμμετεχόντων είναι πάνω από 75 τα ονόματα δεν θα εμφανίζονται.

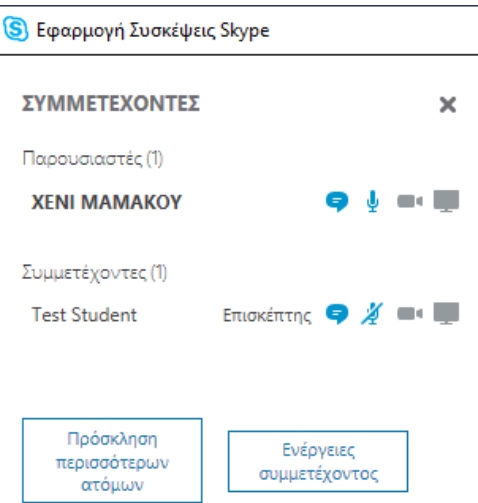

## **Συνομιλία (Instant Messaging – IM)**

Για να συνομιλείτε με τους συμμετέχοντες στη διάσκεψη και να στέλνετε μηνύματα

κειμένου, πατάτε το κουμπί στην κάτω αριστερή γωνία.  $\bullet$  $\boxdot$  $\mathbb{Z}$ K

Ανοίγει στα αριστερά μία μπάρα, στην οποία μπορείτε να γράφετε και να λαμβάνετε μηνύματα.

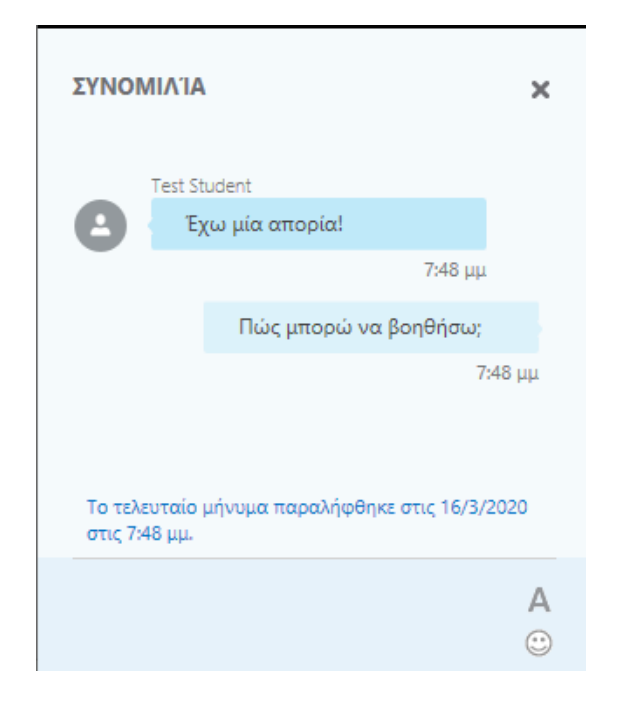

Μόλις στείλετε κάποιο μήνυμα, θα εμφανιστεί στη ΣΥΝΟΜΙΛΙΑ μαζί με το όνομα σας.